# **Medtech – How to Validate an existing address in NES**

**Go to 'Patient Register' (F3), click on 'NHI' icon, then click on 'Review and Update' on the NES column.** 

**Drop the arrow down on the 'Address' tab and click on 'Copy from Patient Register'**

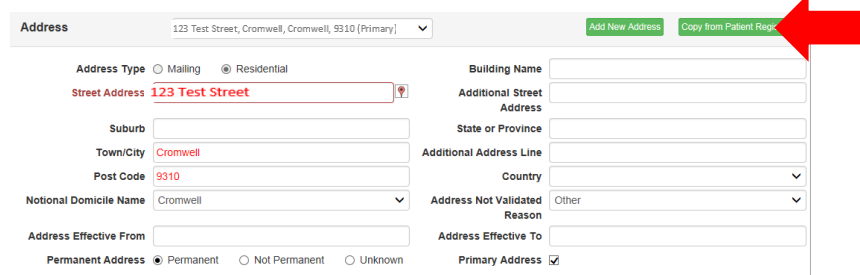

## **Click on balloon icon**

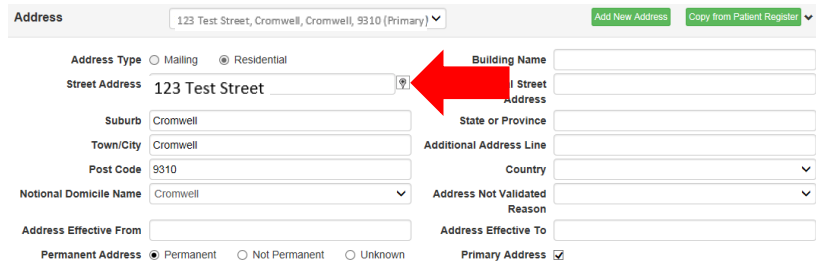

### **Click on Save. The below warning will pop up, click on 'Override Warning and Update'**

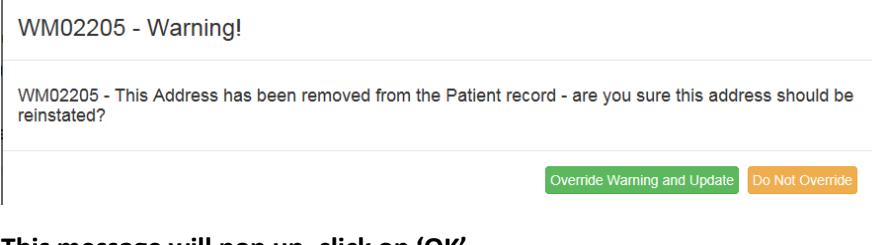

### **This message will pop up, click on 'OK'**

#### Message

You have successfully saved details into NHI, please proceed to Patient Demographics Comparison screen to compare updated details and synchronise the details into Medtech32

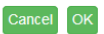

# **The 'Patient Comparison' screen will pop up, click 'Save to Medtech', click 'OK' then click on close.**

Confirm

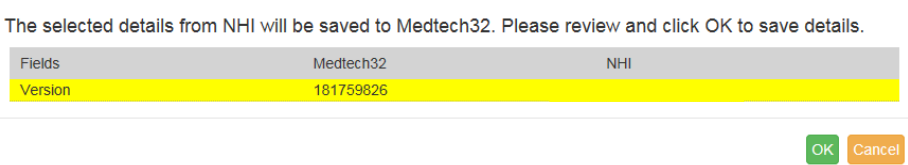

**NOTE:** there be some variations to the above popups such as if the address is a multiple numbered address:

1 John Street, 1A John Street, 1B John Street – click on the appropriate on and then follow the above instructions.